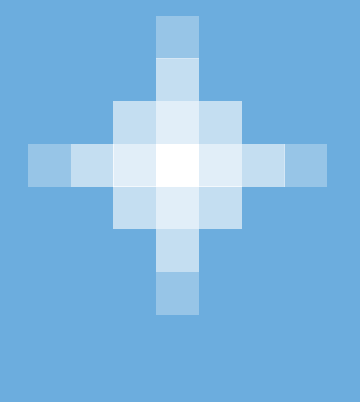

## volaris

Facturación Electrónica de Boletos

## **Facturación Electrónica de Boletos**

## 1. Ve a la siguiente liga http://facturacion.volaris.com

Dentro de este sitio, proporciona en el formulario la(s) claves de las reservaciones que desees facturar. Al finalizar da clic en el botón "Siguiente".

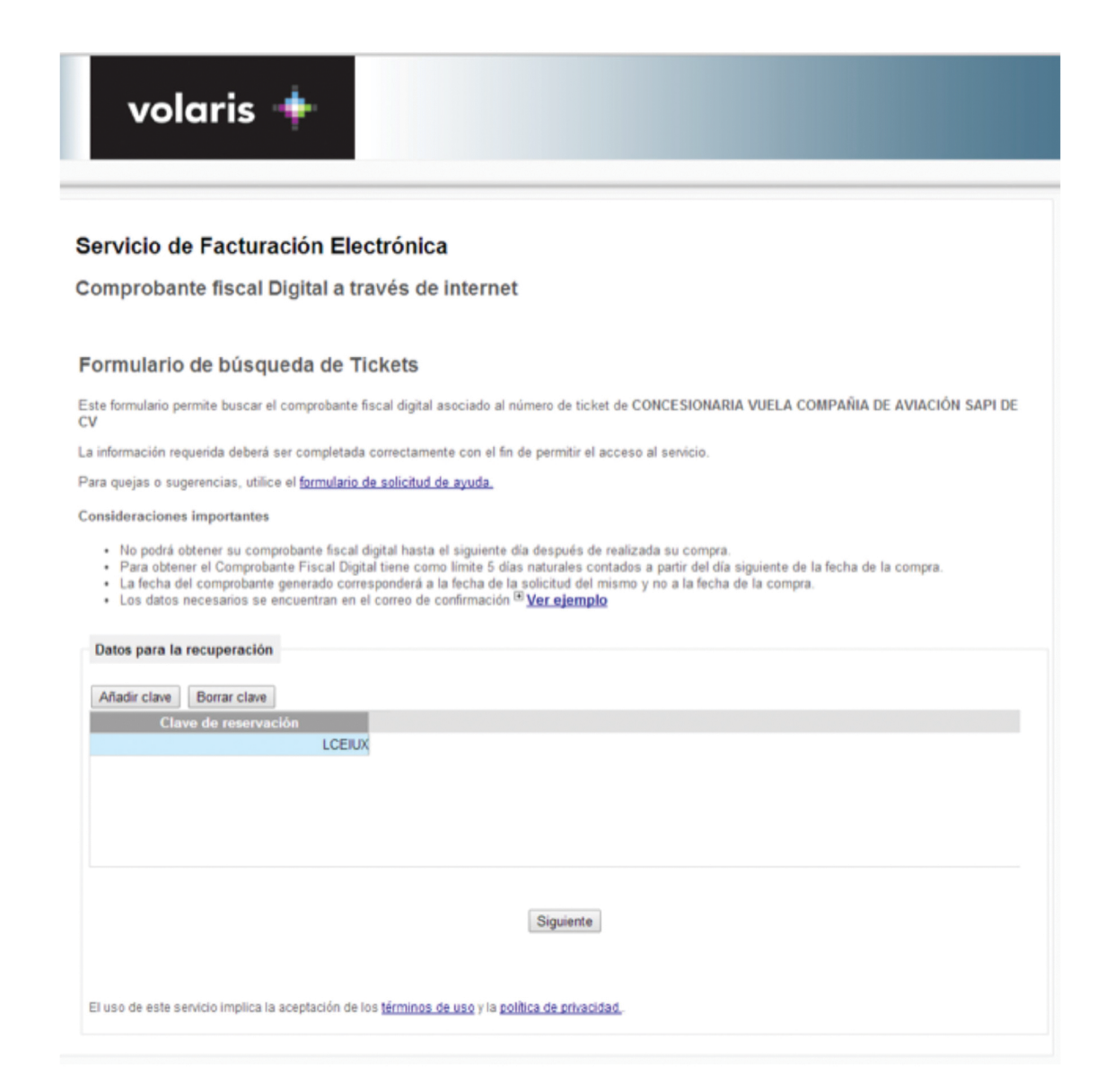

2. En la siguiente pantalla, podrás ver los documentos disponibles para la clave de reservación que proporcionaste.

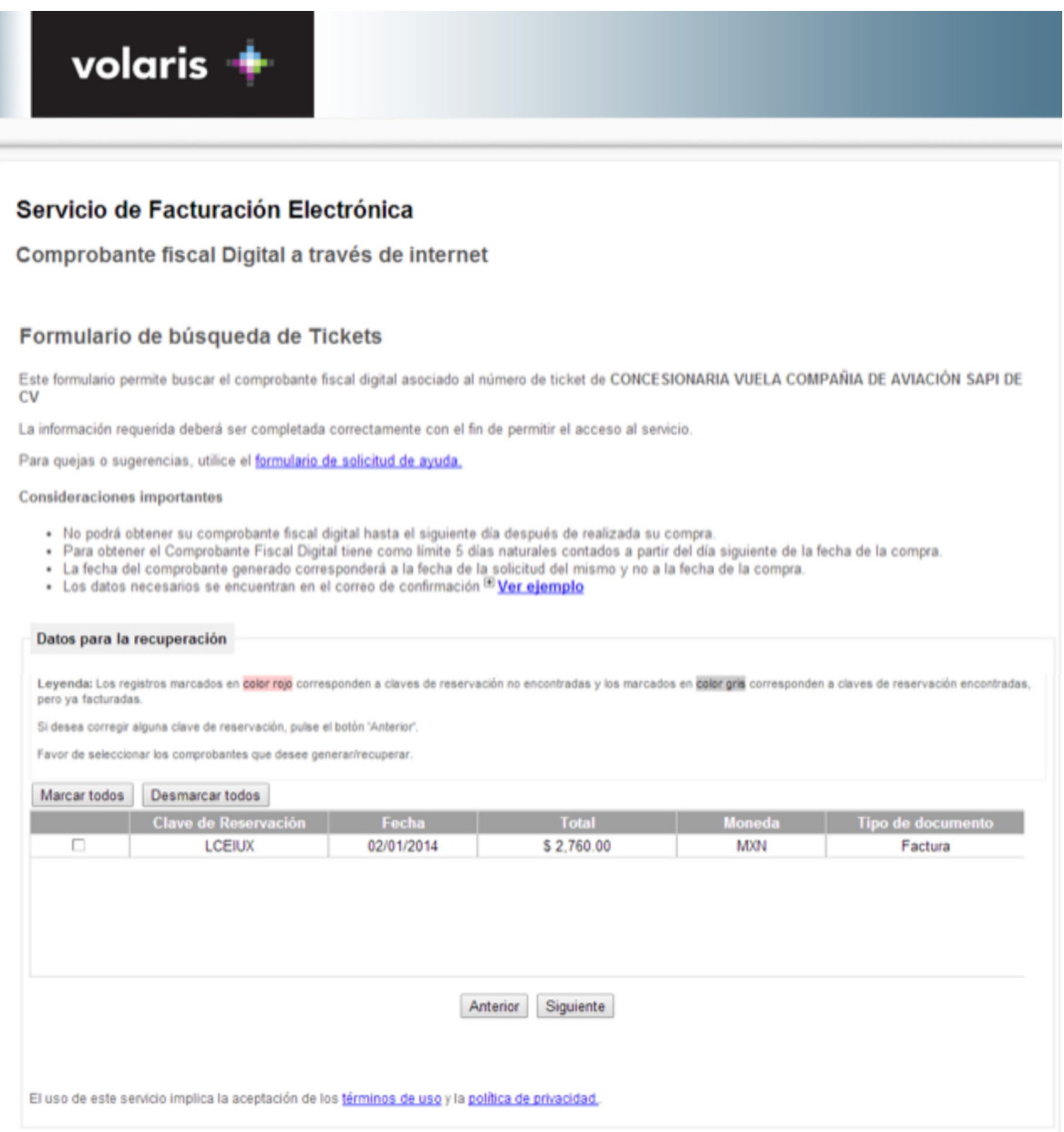

- a) Si no se ha generado la factura de la compra, estará marcada en color blanco.
- b) Si ya se generó la factura de la compra, estará marcada en color gris.
- c) Si la clave de reservación no se encontró, estará marcada en color rojo.

3. Selecciona el(los) documentos que deseas facturar y da clic en el botón "Siguiente".

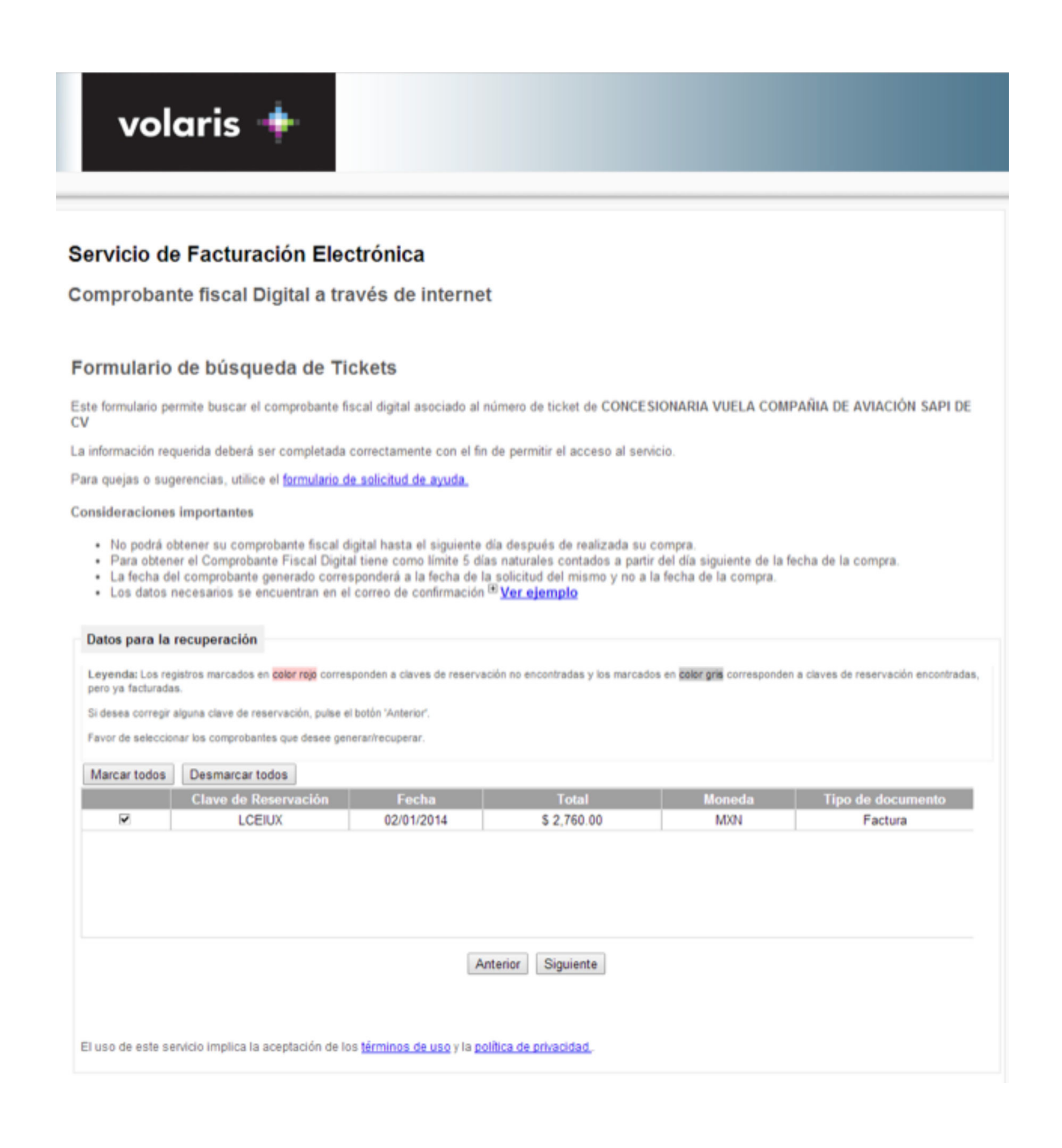

4. En la siguiente pantalla, ingresa tus datos fiscales y la dirección de correo electrónico a la cual se enviarán tu(s) facturas en formato PDF y XML.

En caso de que hayas facturado antes alguna otra reservación, podrás ingresar el RFC y el sistema automáticamente te mostrará los datos que ya habías puesto.

Al finalizar da clic en el botón "Siguiente".

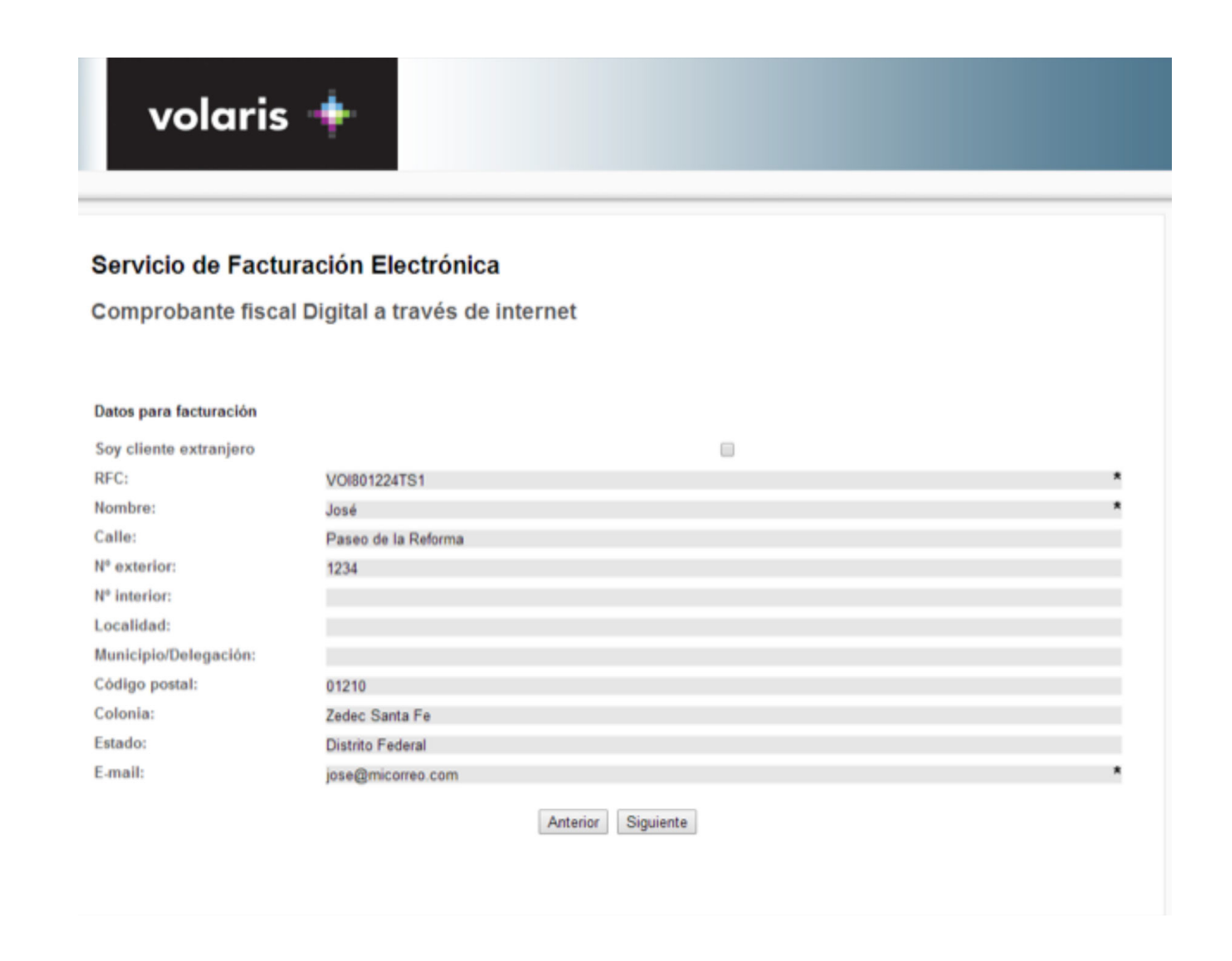

5. En la siguiente pantalla, aparecerá tu factura electrónica en formato PDF. Para descargarla, da clic en el botón "Descargar".

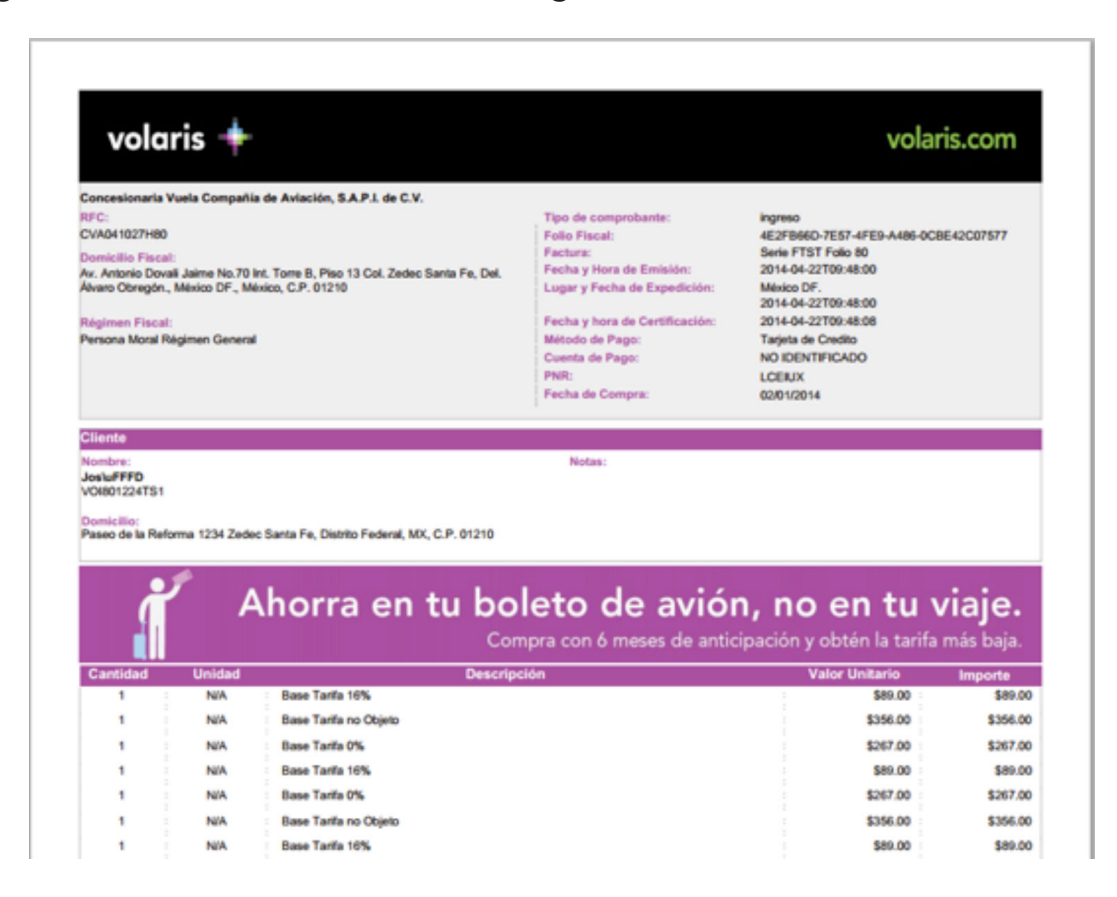

6. La factura también la podrás descargar desde la cuenta de correo electrónico que proporcionaste en el formulario.

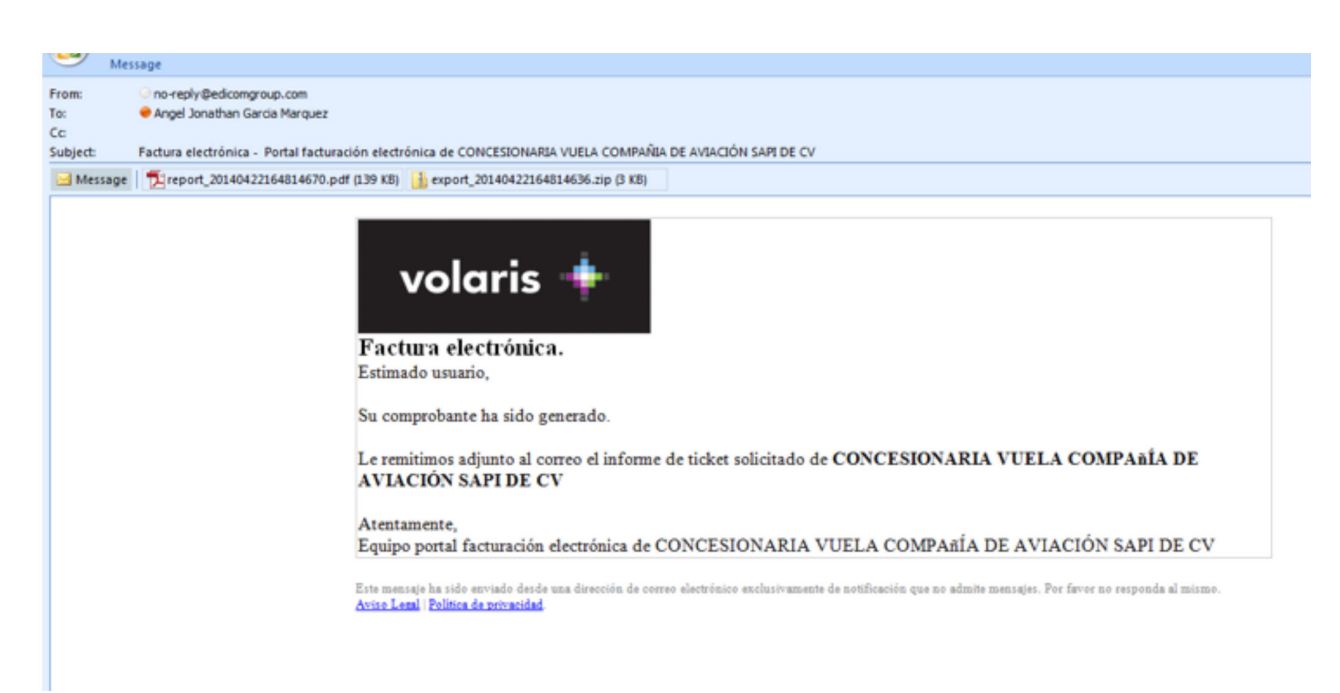